**R E V I S T A O D O N T O L Ó G I C A D O H O S P I T A L D E A E R O N Á U T I C A D E C A N O A S**

# ROHACO

### Auto submissão de manuscritos

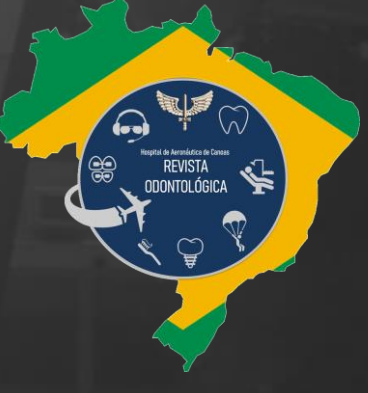

Objetivo

Apresentar o passo a passo simplificado para registro de autores, auto submissão de manuscritos e acompanhamento de submissão na ROHACO.

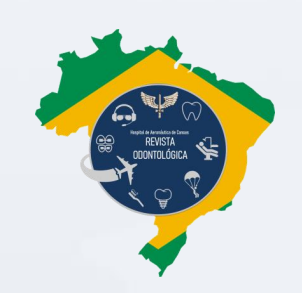

Roteiro

- 1. Registrando-se na ROHACO
- 2. Submetendo um manuscrito
- 3. Acompanhando submissão
- 4. Dúvidas e contato

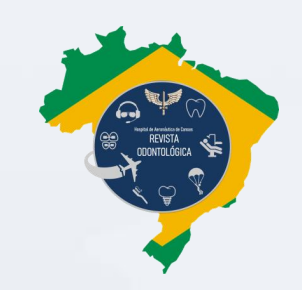

## Registrando-se na ROHACO

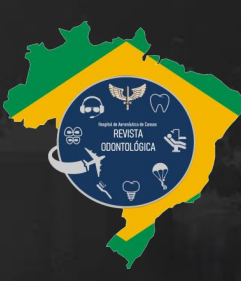

1

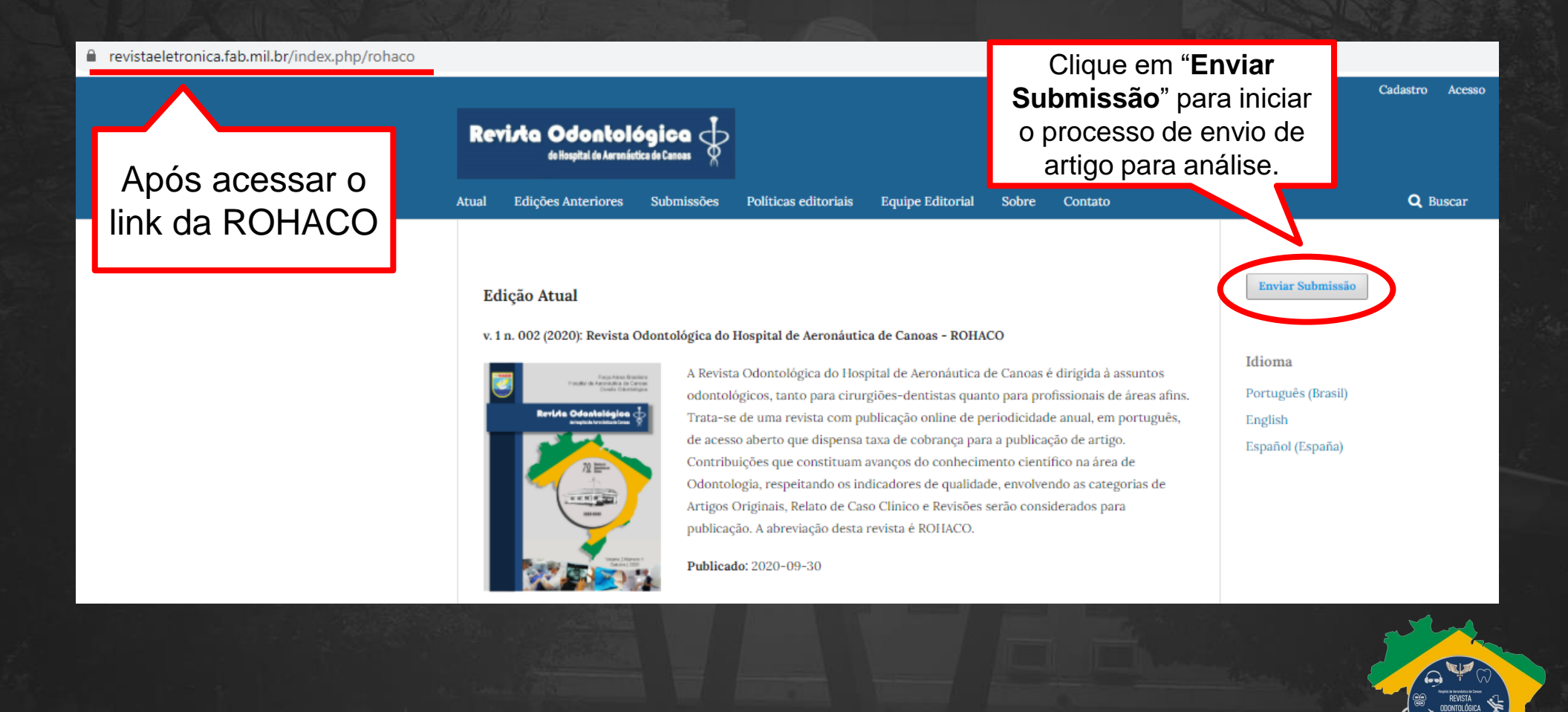

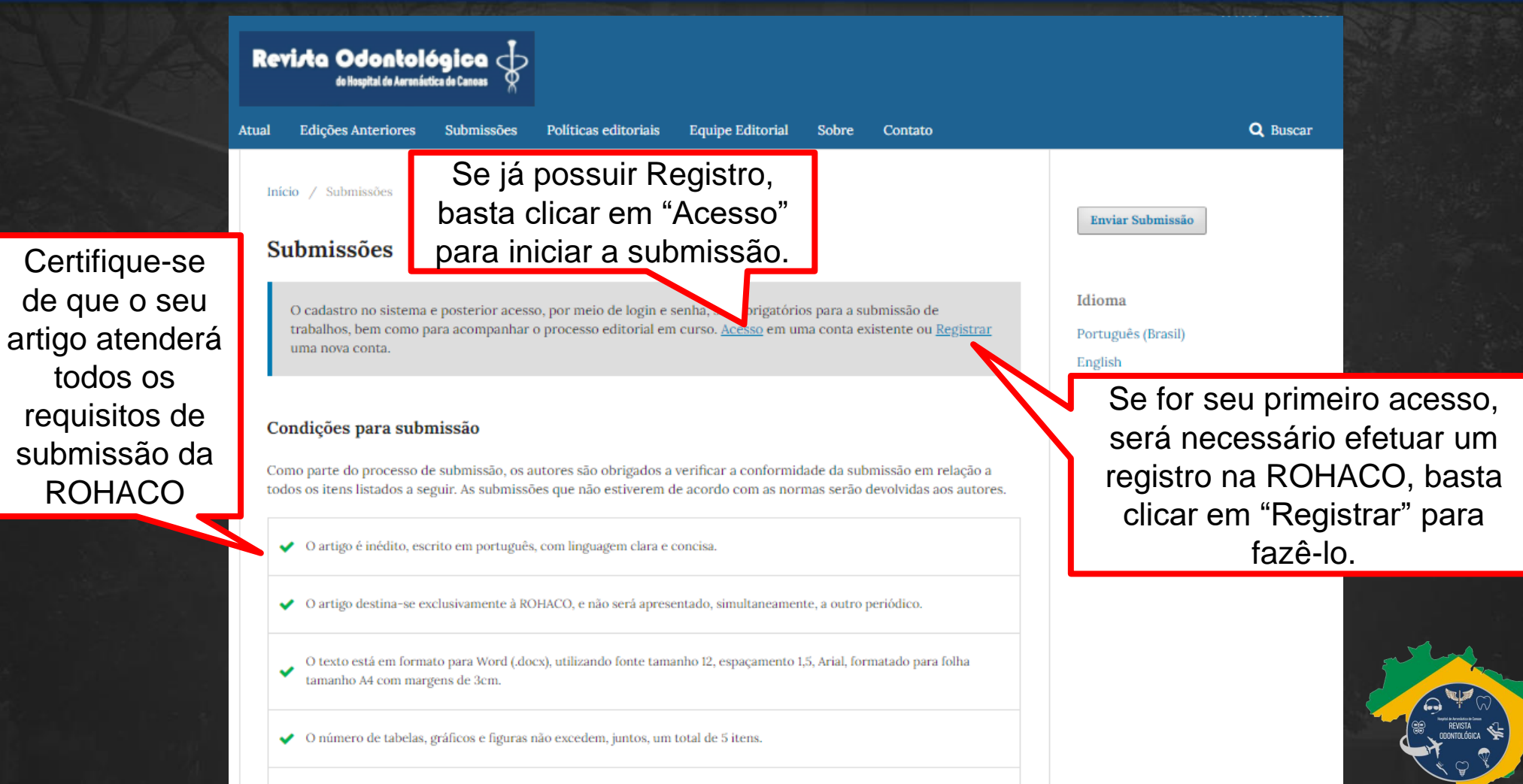

◆ Unidades de medida seguem o Sistema Internacional de Medidas.

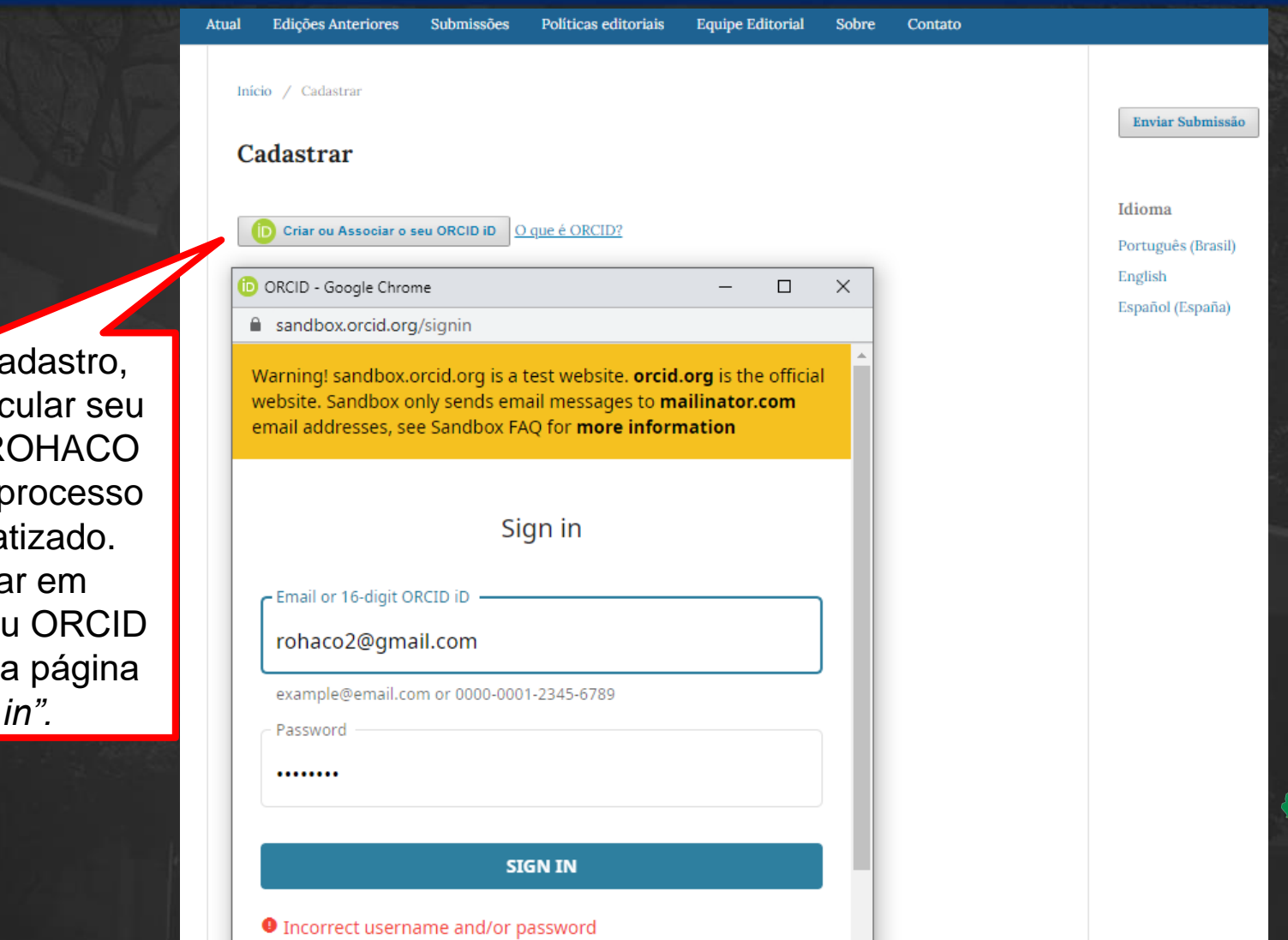

Ao iniciar o cadastro, você pode vincular seu ORCID iD à ROHACO para deixar o processo mais automatizado. Basta Clicar em "Associar o seu ORCID iD" para abrir a página de "*sign in".*

Se não possuir ORCID iD, basta preencher seus dados normalmente

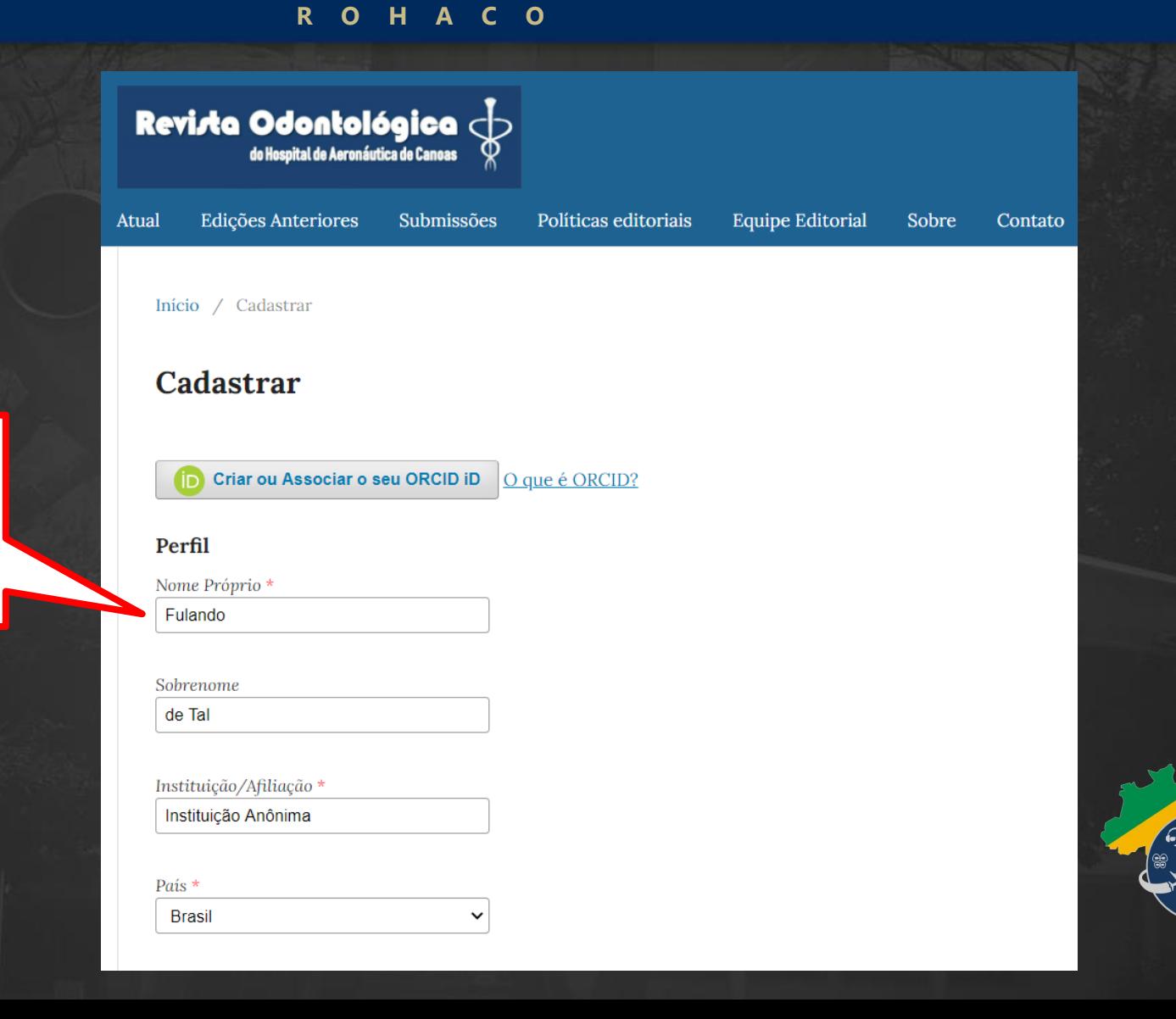

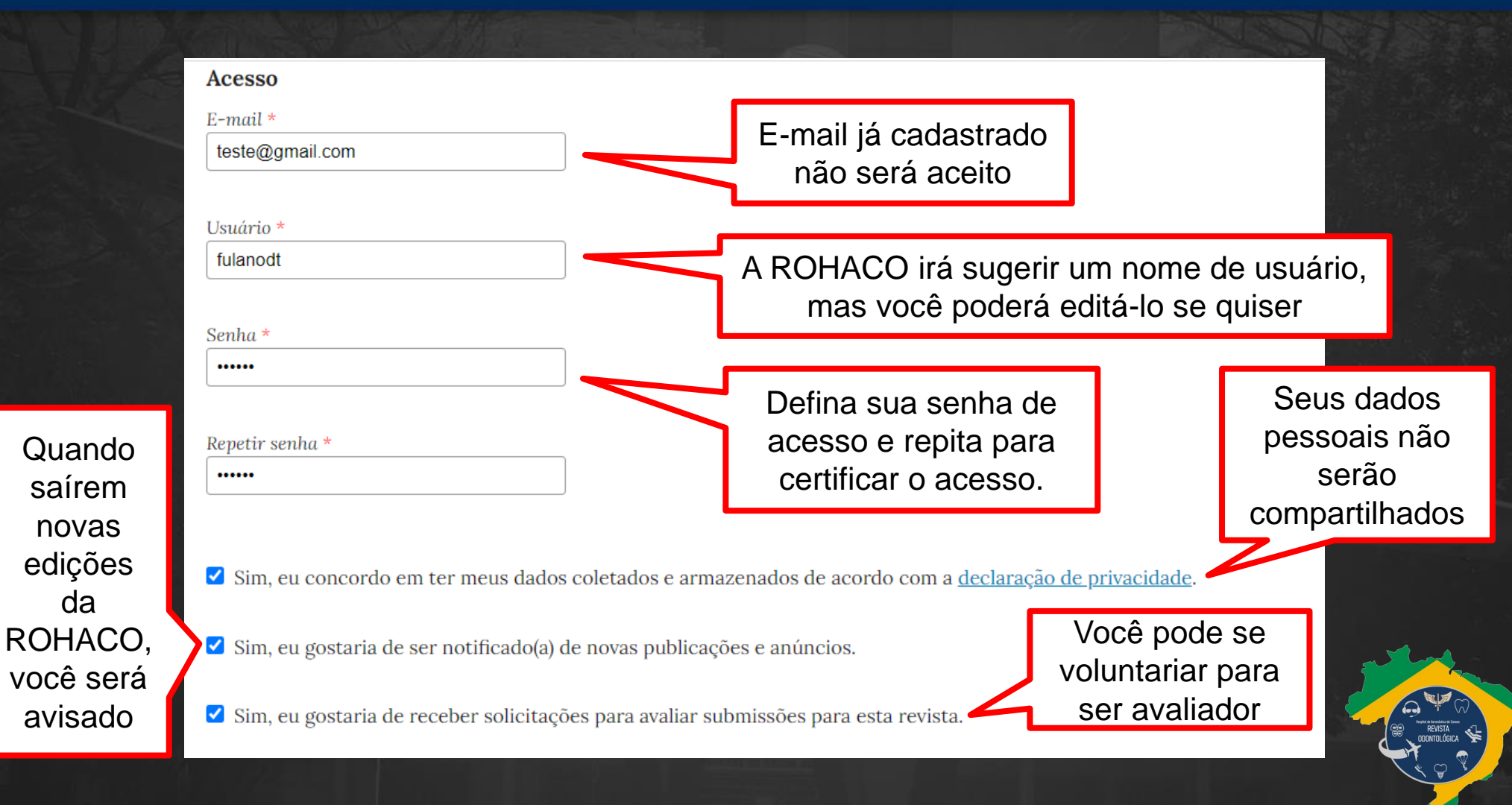

Informe, separando por vírgula, as áreas que deseja avaliar

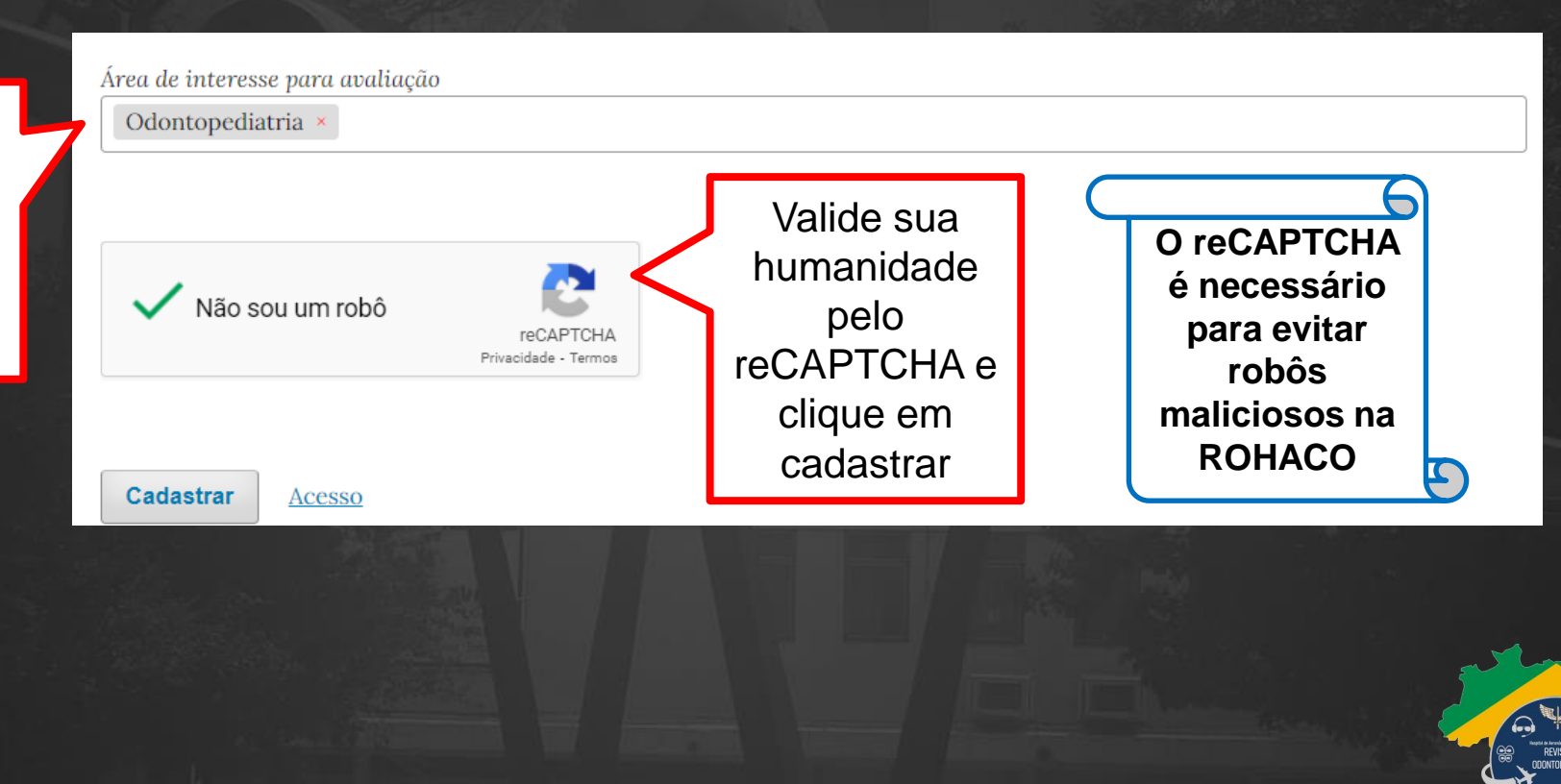

### Submetendo um manuscrito

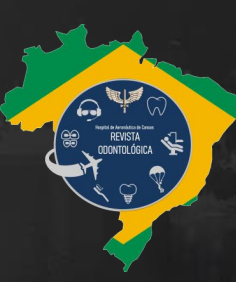

**2**

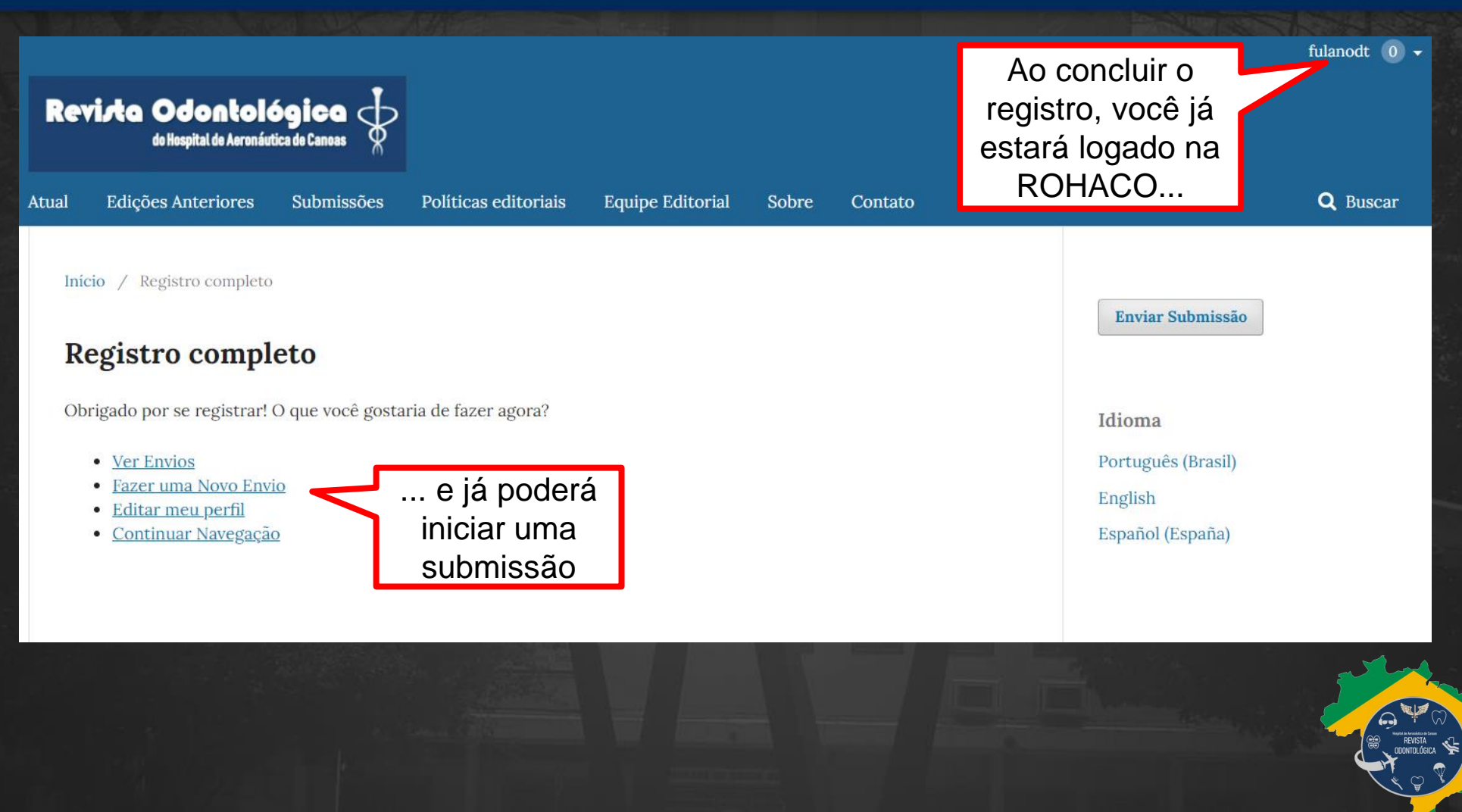

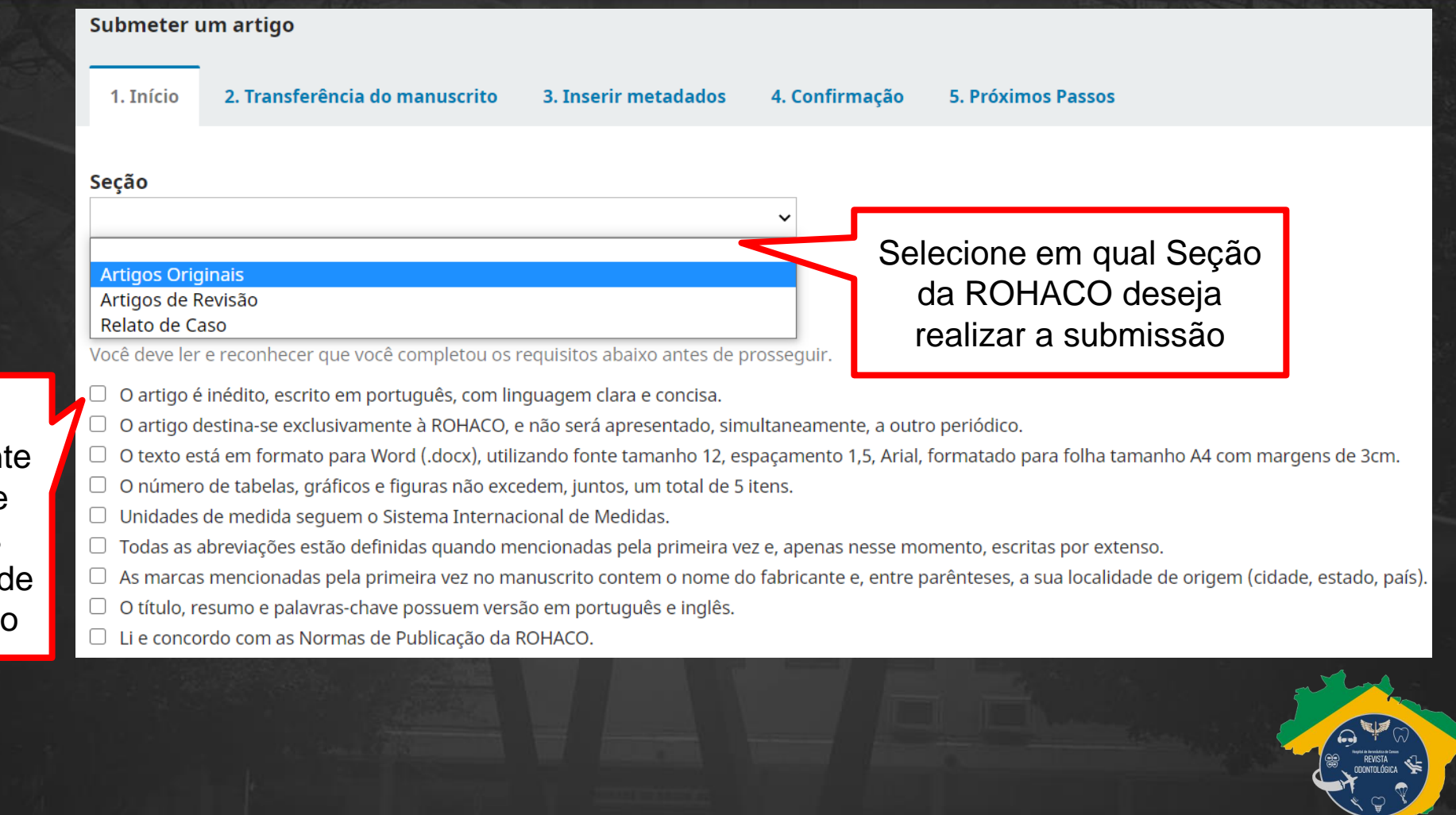

Leia atentamente e sinalize todos os requisitos de submissão

Selecione as autorizações para contato e correspondência e clique em "Salvar e continuar"

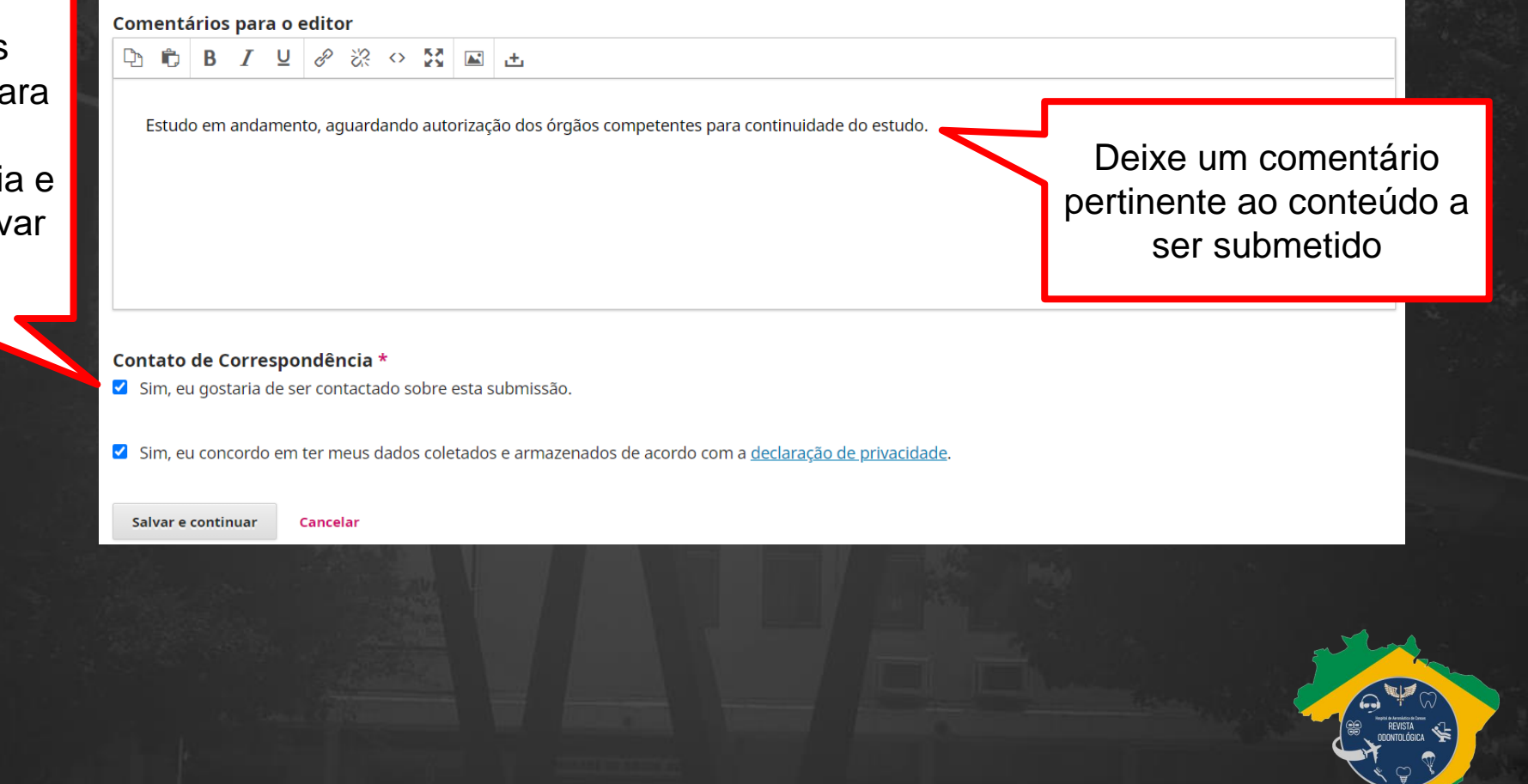

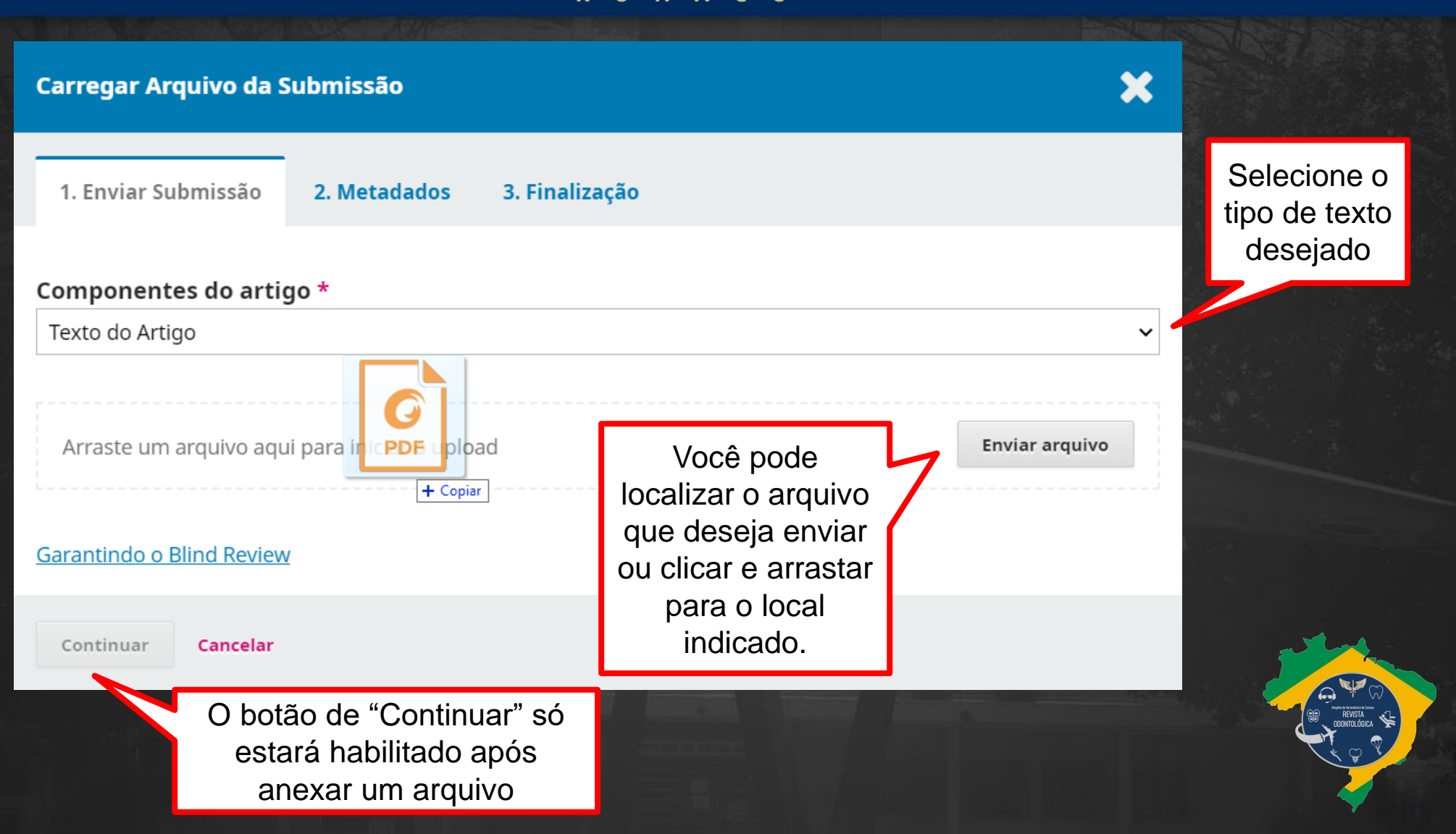

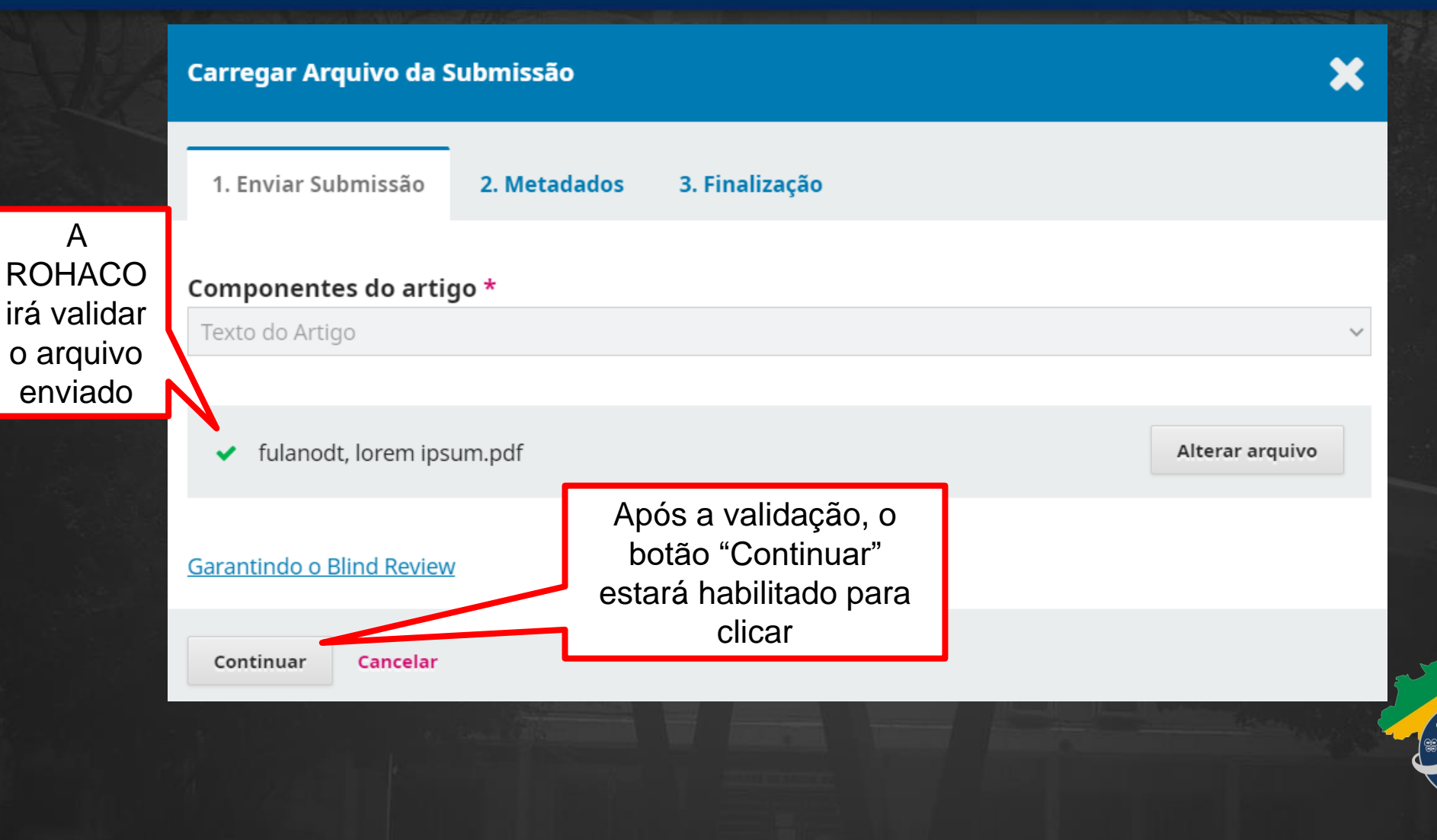

#### **Editar um arquivo**

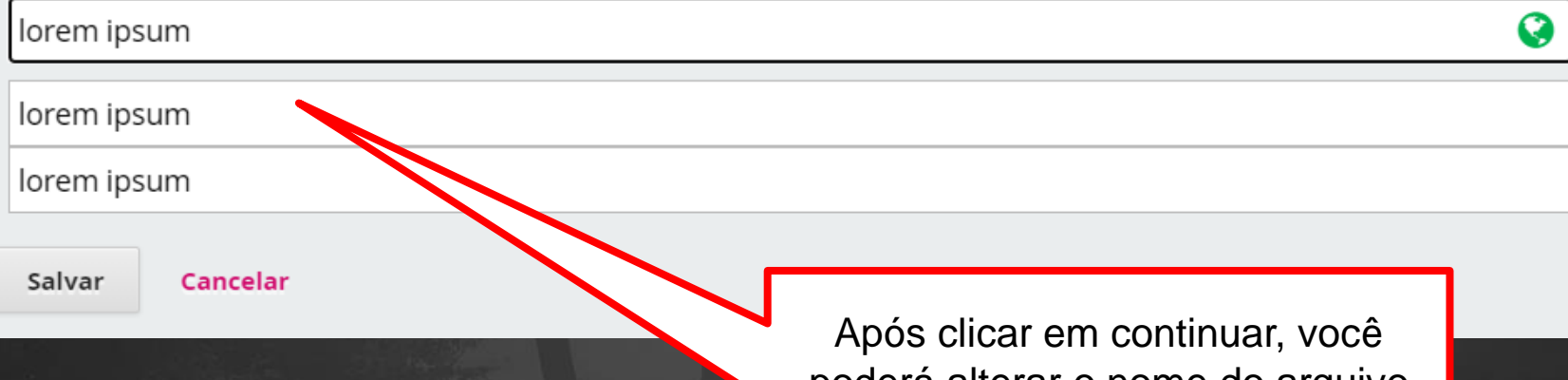

poderá alterar o nome do arquivo enviado, e colocar o nome do arquivo nos idiomas previstos. Feito isso, basta clicar em salvar.

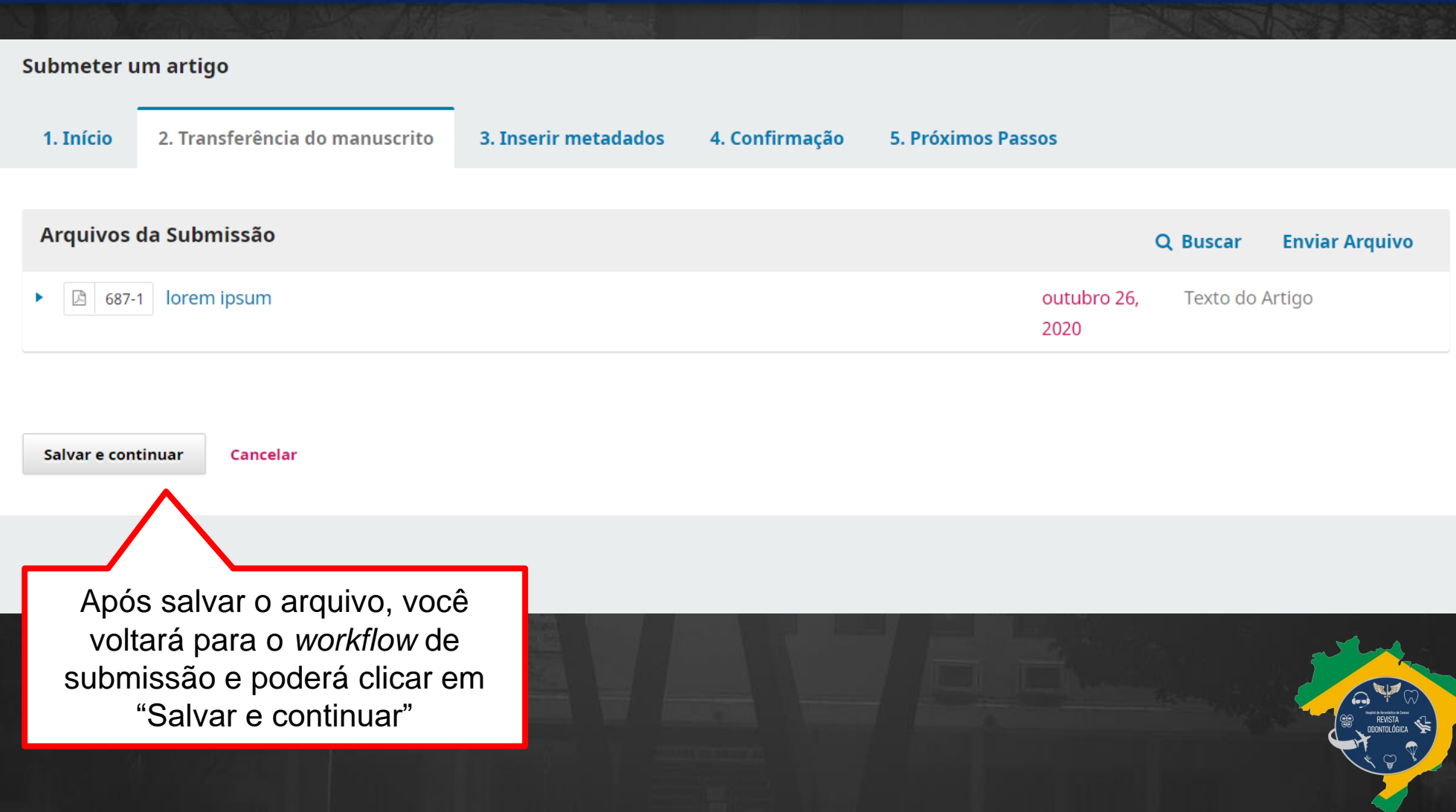

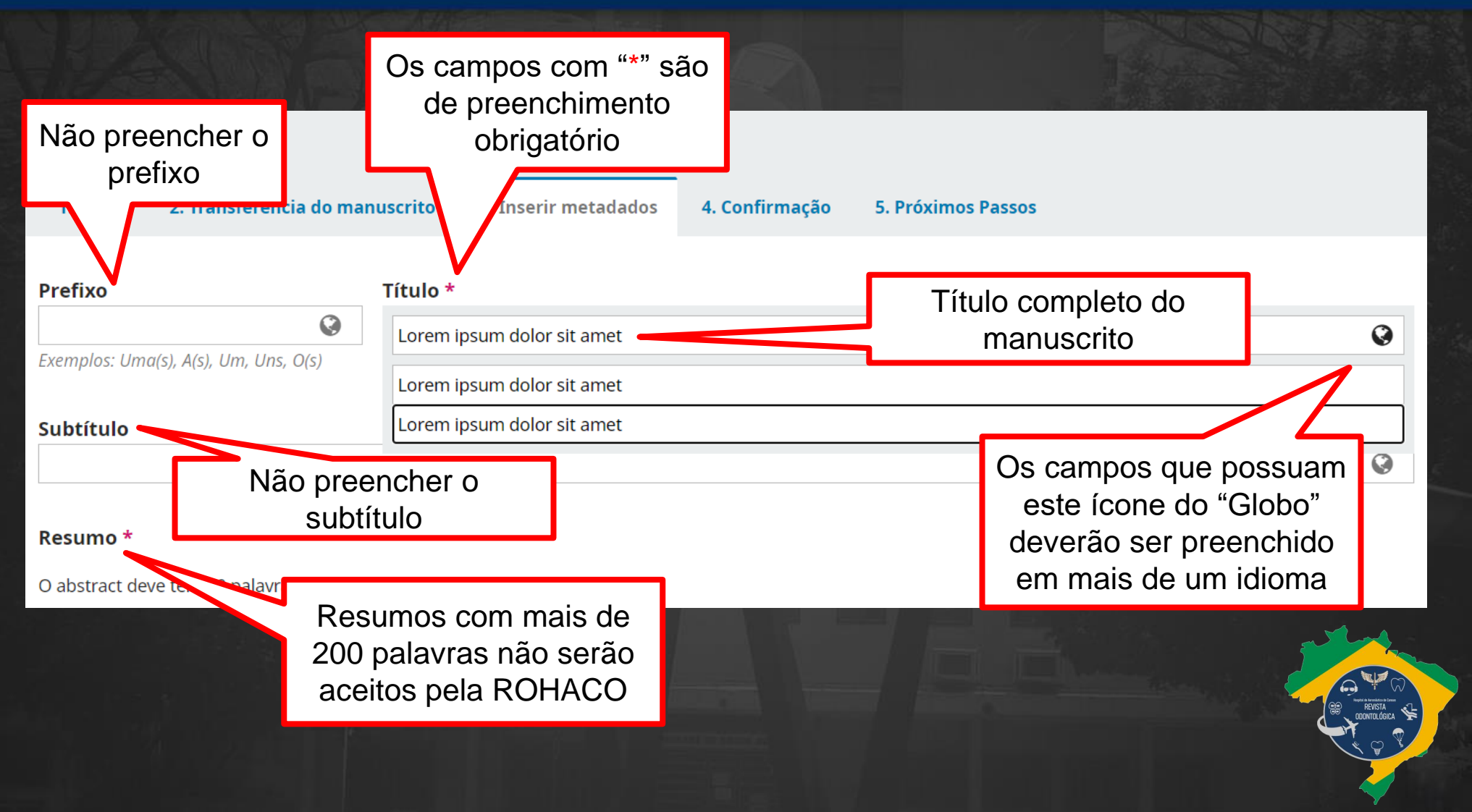

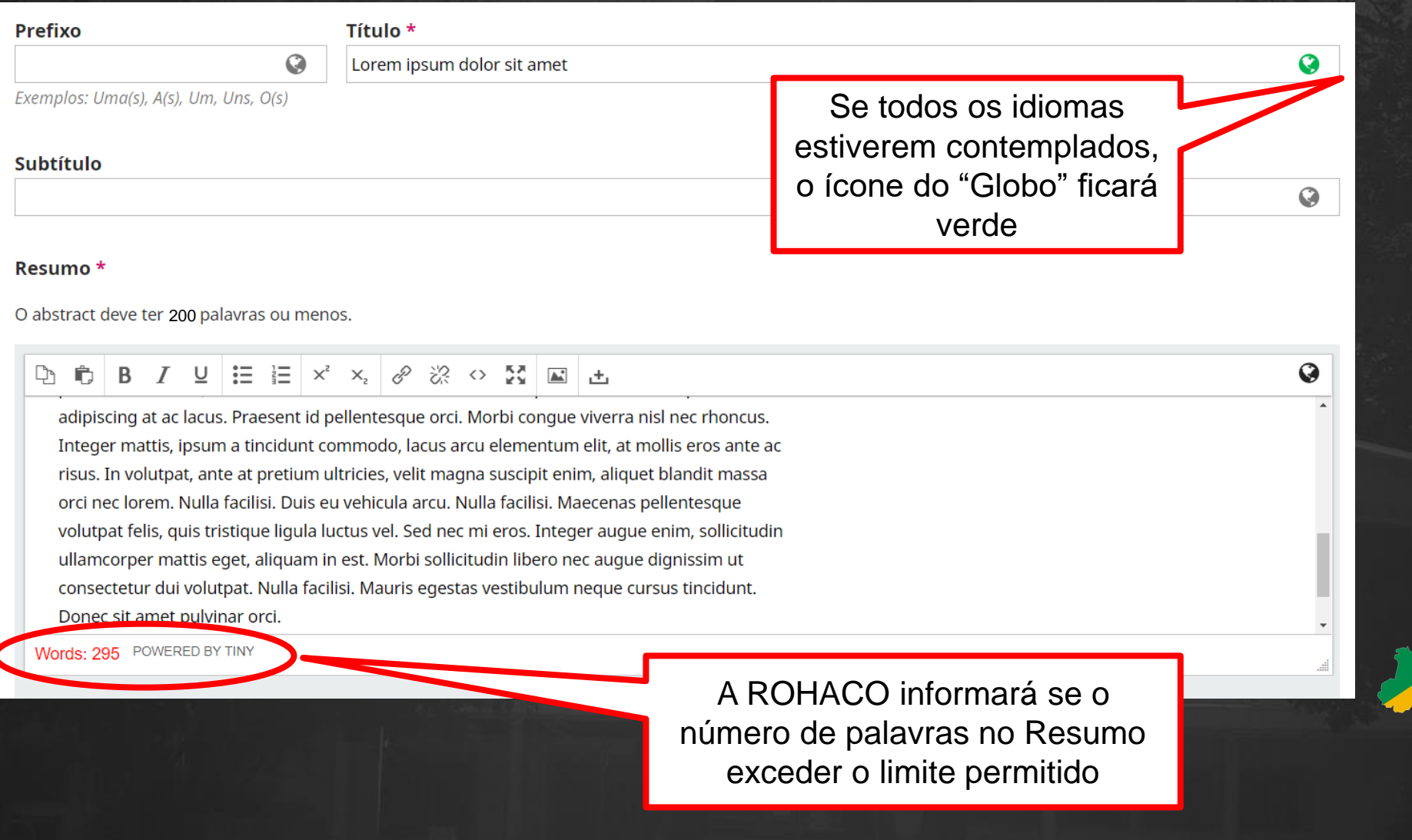

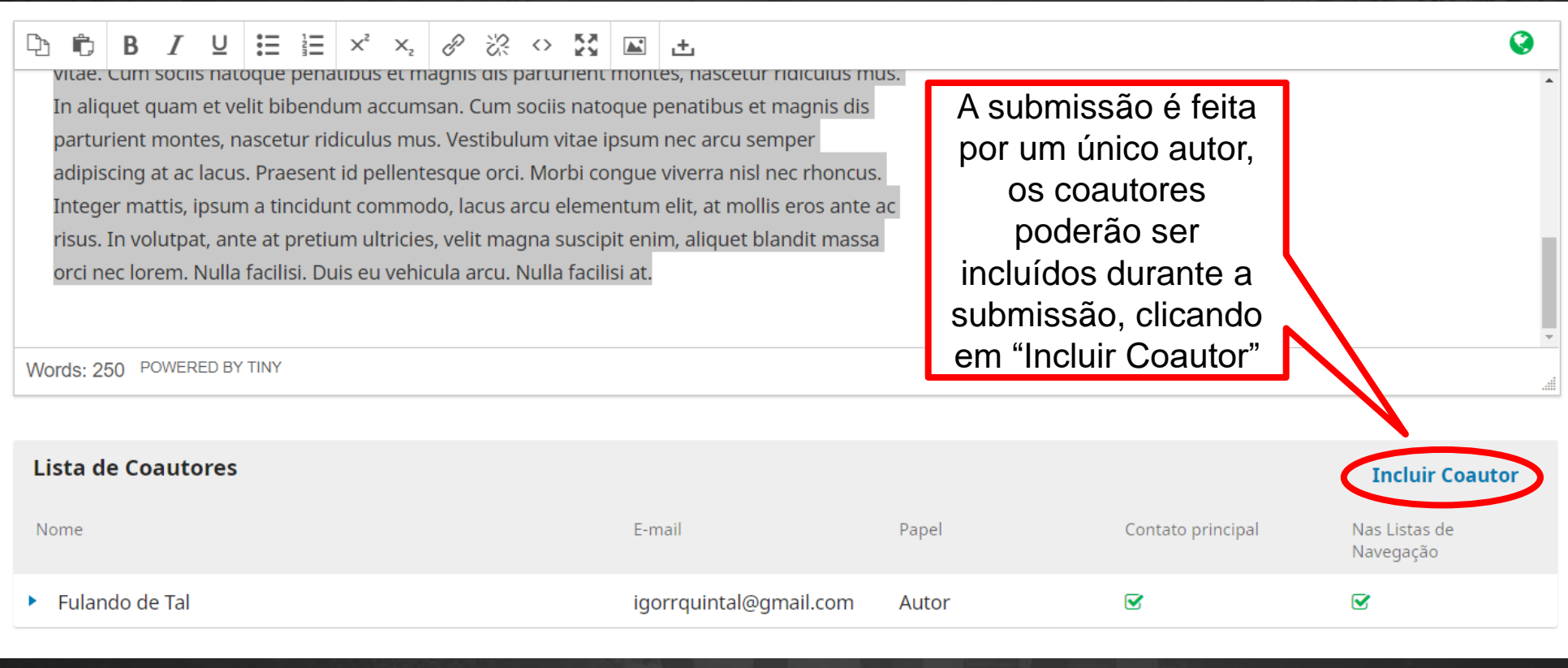

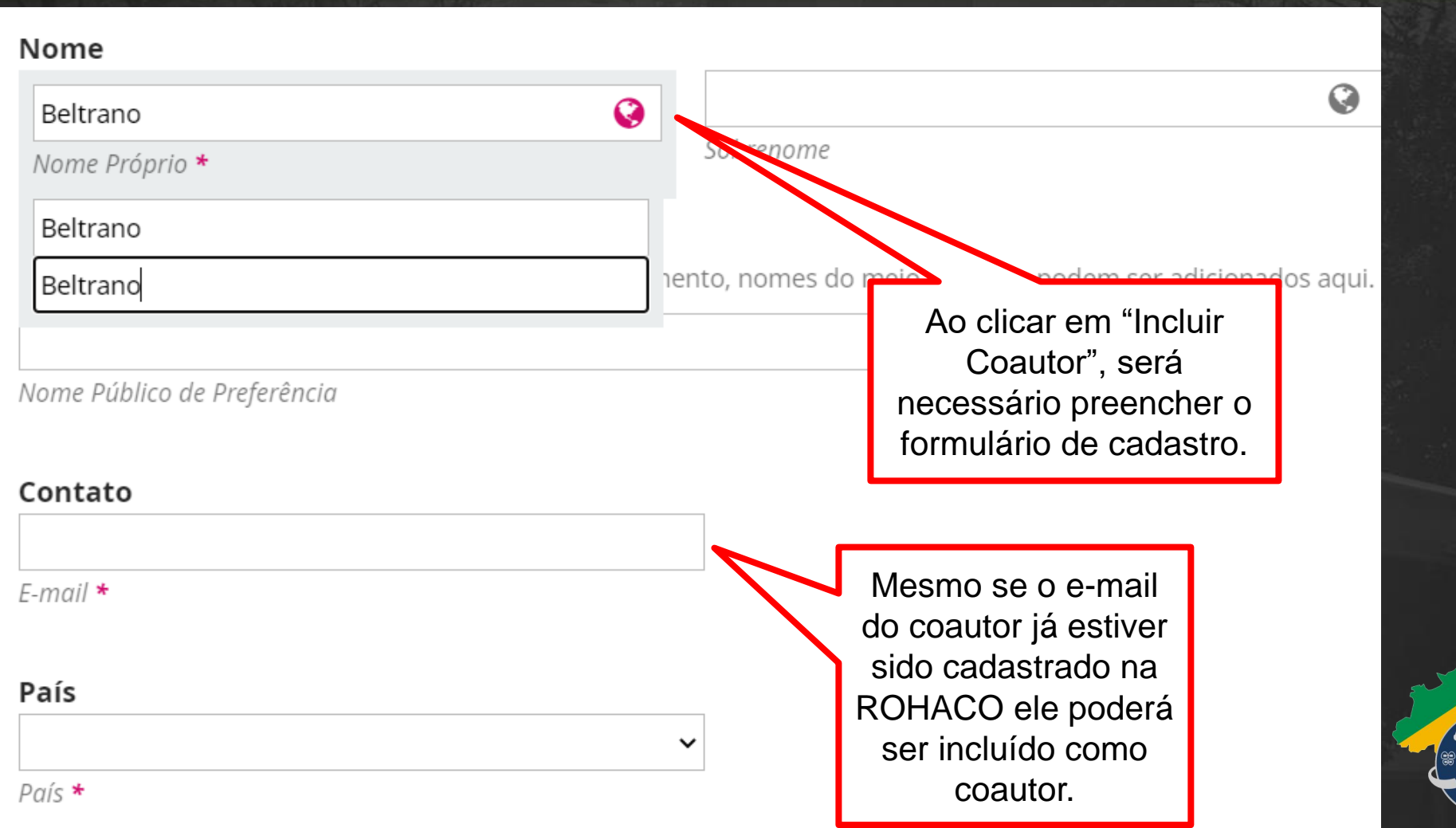

Haspas de Aramientos de Canari<br>REVISTA<br>ODONTOLÓGICA  $\mathbf{C}$ 

 $\heartsuit$ 

Papel do colaborador \*

Autor Tradutor

 $\odot$ 

Defina o papel do perfil cadastrado

Contato principal para correspondência editorial. O Incluir este autor em listas de navegação?

Informe se ele poderá ter acesso ao *workflow* desta submissão

#### ORCID

Salvar

ORCID iD não autenticado! Por favor, solicite a autenticação do colaborador.

Enviar e-mail para solicitar autorização ORCID do contribuidor  $\blacktriangledown$ Apagar o ORCID iD e o token de acesso!

Caso o ORCID id seja cadastrado, autorize o envio de um e-mail para ele poder validar o cadastro no ORCID iD dele

\* Indica campo obrigatório

Cancelar

Clique em salvar

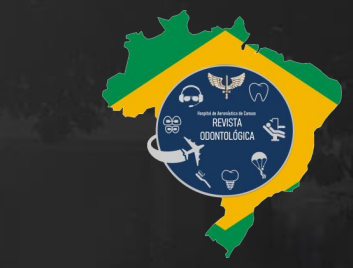

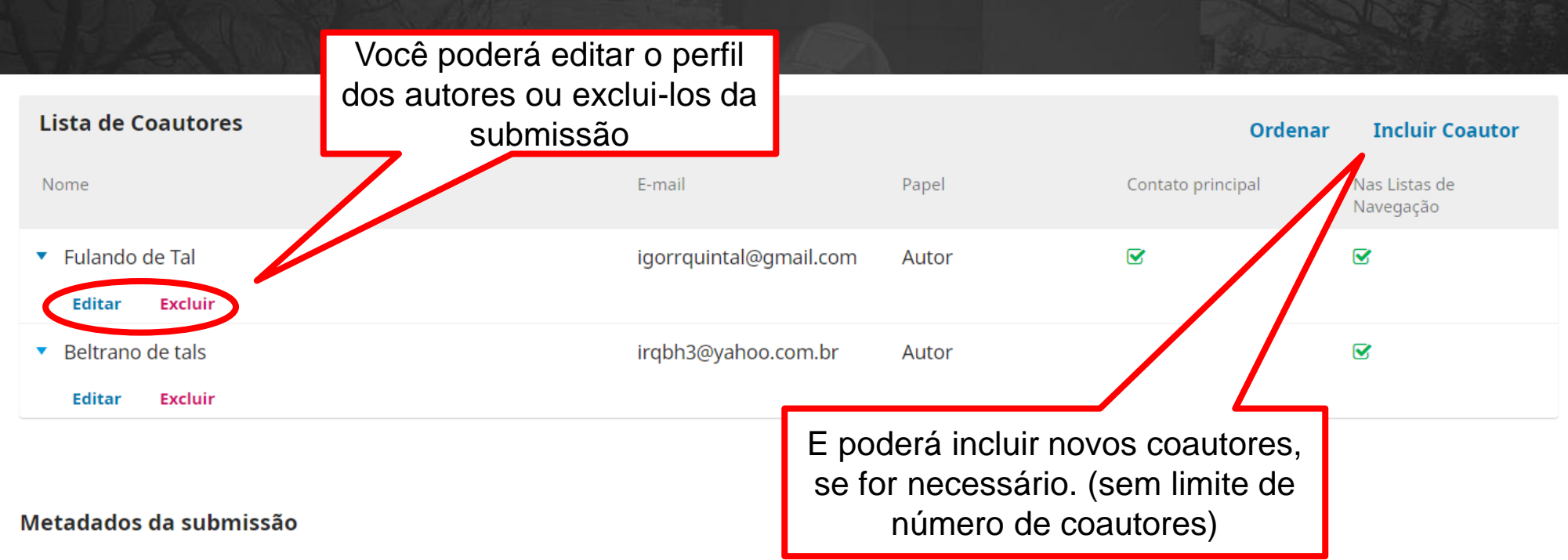

Os metadados são baseados no padrão ONIX para Livros, que é um padrão internacional utilizado por editoras para troca de informações sobre produtos.

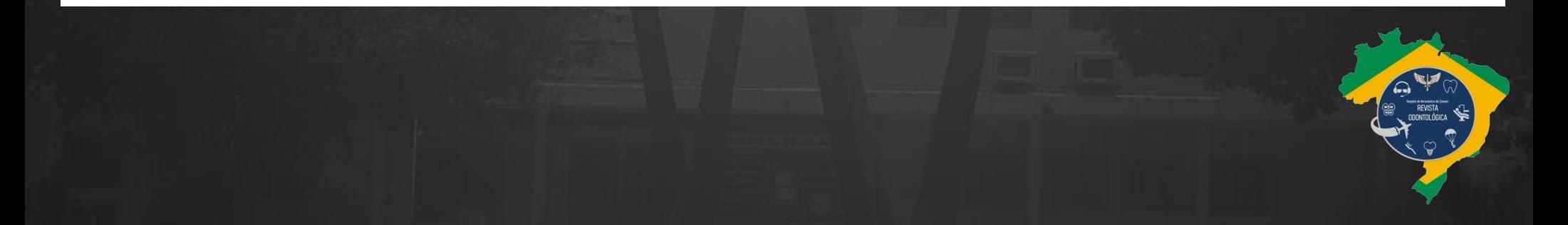

#### Metadados da submissão

Os metadados são baseados no padrão ONIX para Livros, que é um padrão internacional utilizado por editoras para troca de informações sobre produto

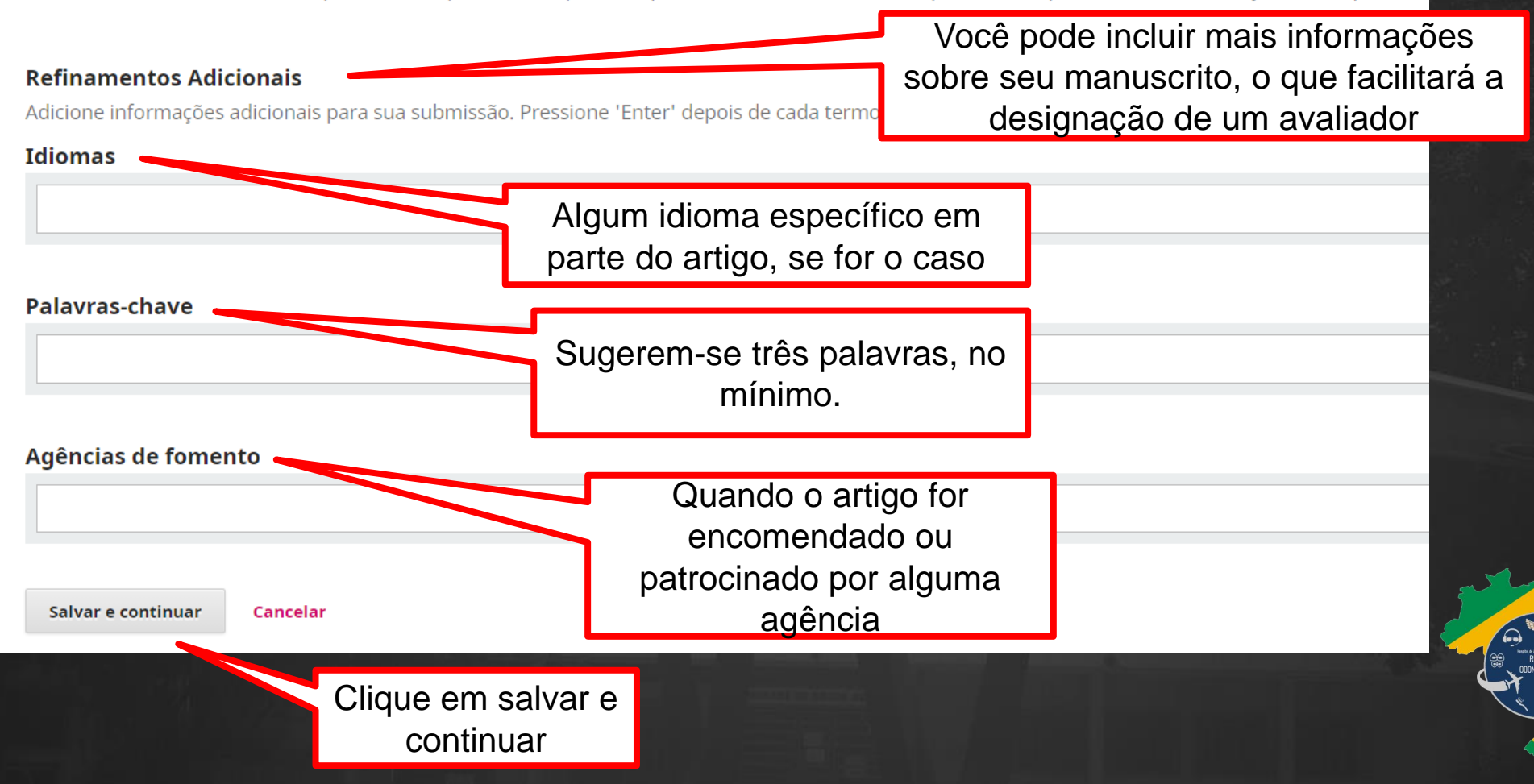

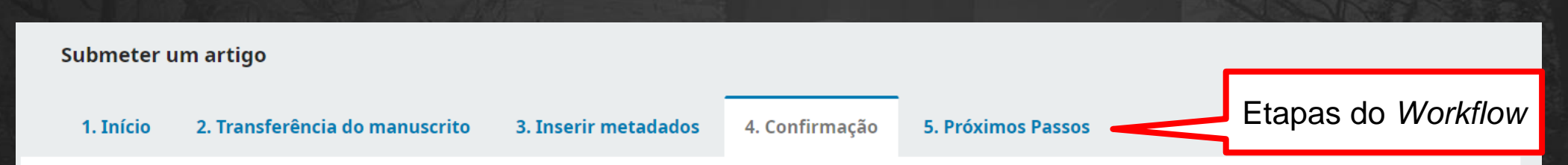

Seu envio está no sistema e pronto para ser finalizado. Você pode voltar e ajustar as informações fornecidas antes de continuar. Quando pronto, clique em "Finalizar Submissão".

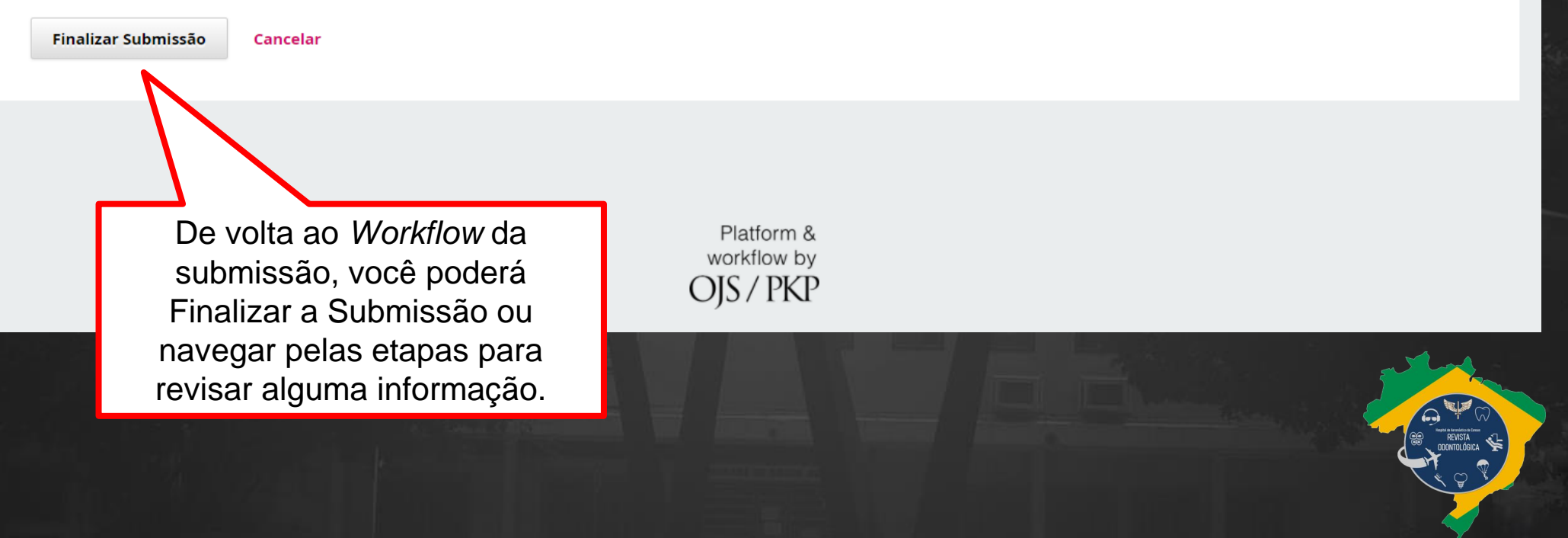

### **Confirmar**

periódico?

### Tem certeza que deseja submeter este artigo para o

Ao clicar em "Finalizar Submissão", abrirá uma caixa de confirmação que precisará ser validada.

ok

Cancelar

X

4. Confirmação

#### 5. Próximos Passos

Seu envio está no sistema e pronto para ser finalizado. Você pode voltar e ajustar as informações fornecidas antes de continuar. Quando pronto, clique em "Finalizar Submissão".

3. Inserir metadados

Finalizar Submissão Cancelar

Submeter um artigo

1. Início

2. Transferência do manuscrito

Após validar a submissão, a ROHACO irá processar a submissão

Platform & workflow by OJS / PKP

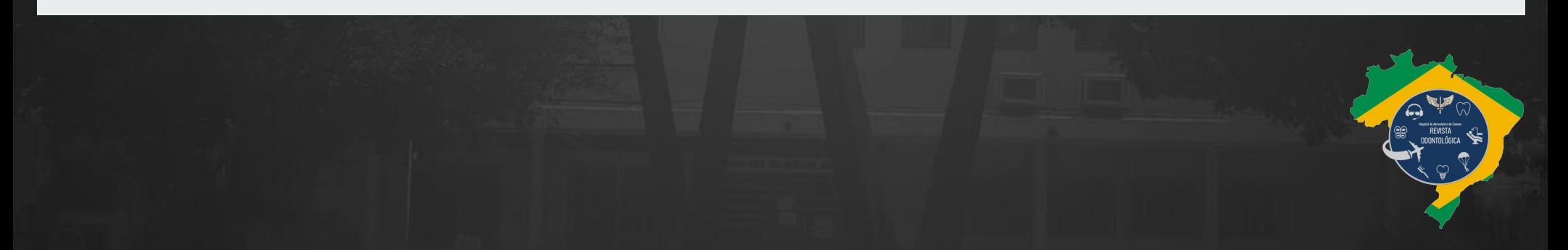

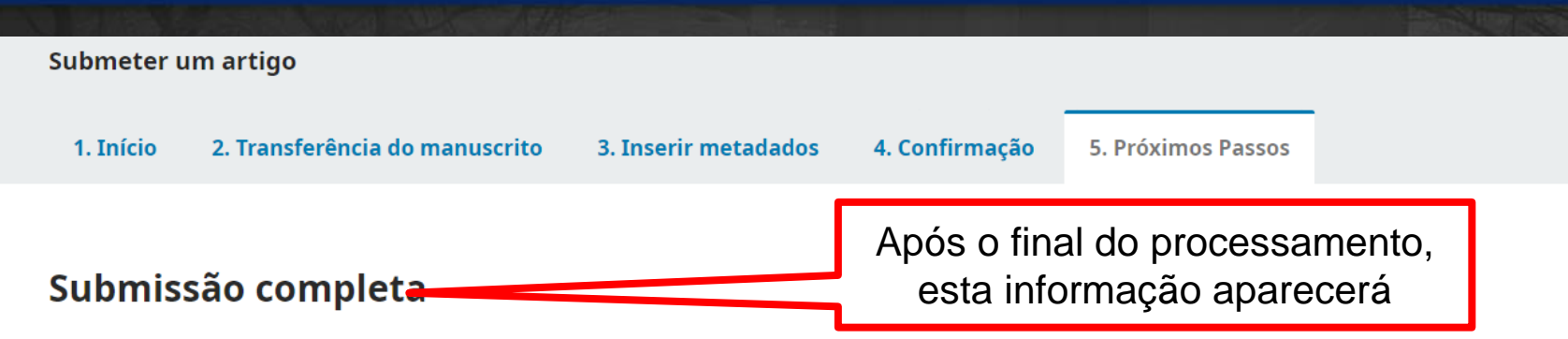

Obrigado pelo seu interesse em publicar com Revista Odontológica do Hospital de Aeronáutica de Canoas.

#### O que acontece a sequir?

O periódico foi notificado de sua submissão e um e-mail de confirmação foi enviado para seu registro. Assim que um dos editores revisa

submissão entrará em contato.

Por enquanto, você pode:

- Avaliar esta submissão  $\bullet$
- Criar uma nova submissão  $\bullet$
- Voltar para seu painel

O Editor da ROHACO recebeu sua submissão e irá analisar para designar um avaliador.

Você poderá conferir o andamento da avaliação, criar uma nova submissão ou voltar ao painel pessoal.

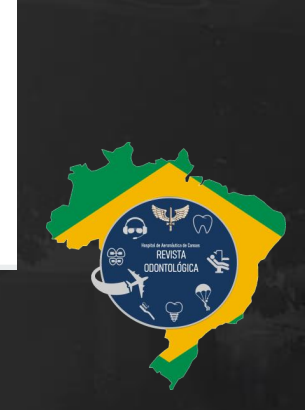

### Acompanhando submissão

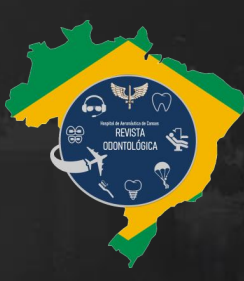

**3**

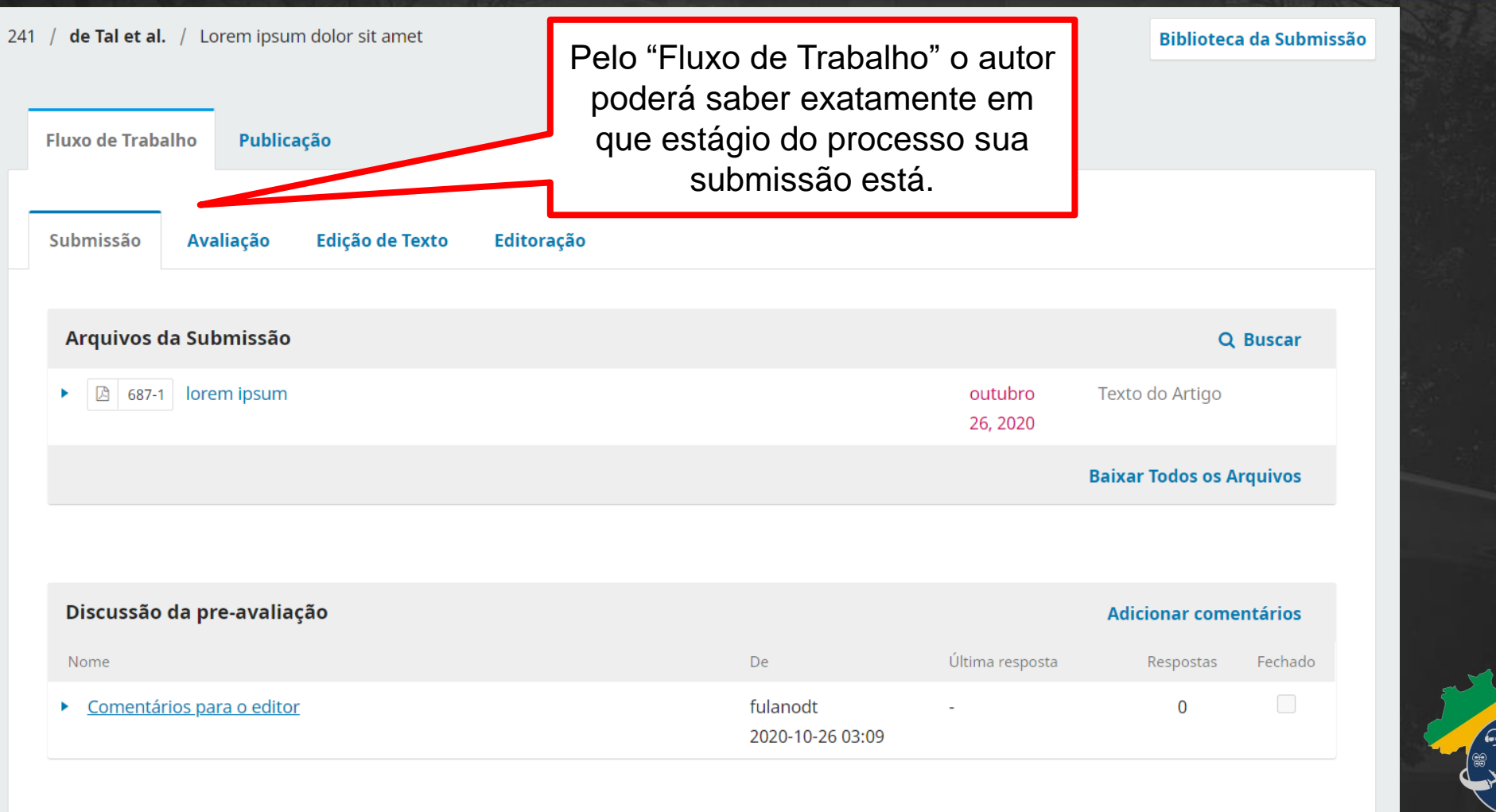

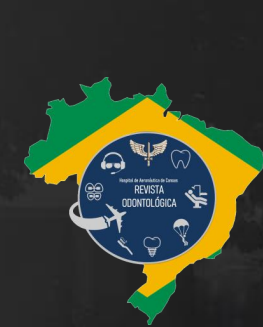

**R O H A C O**

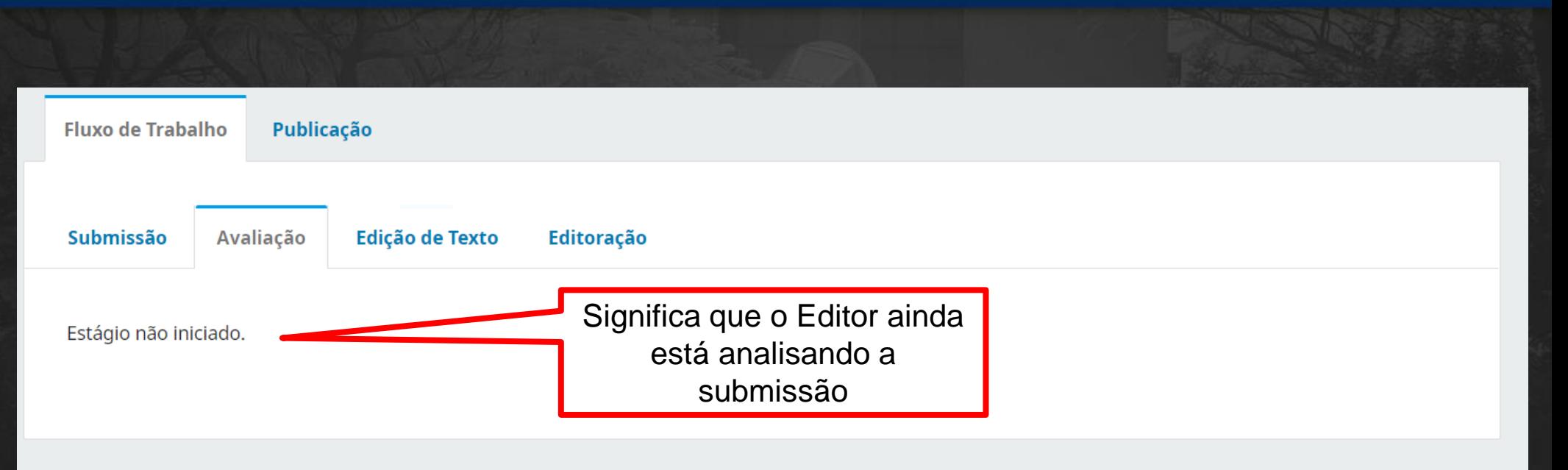

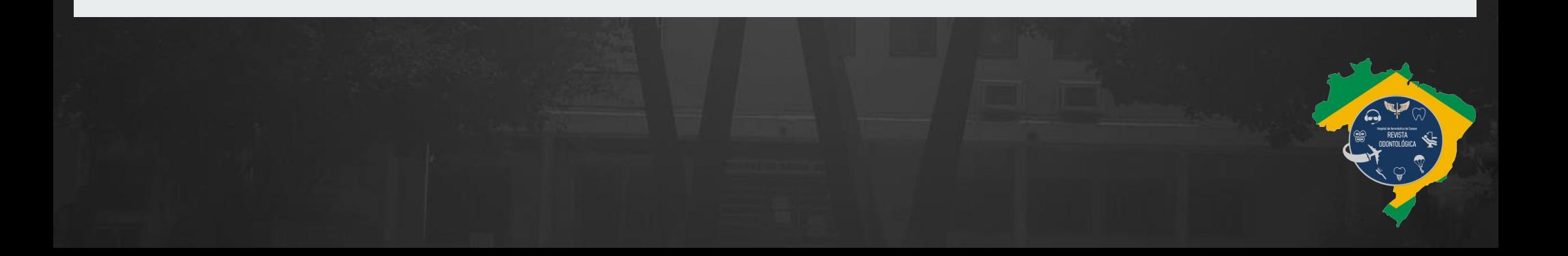

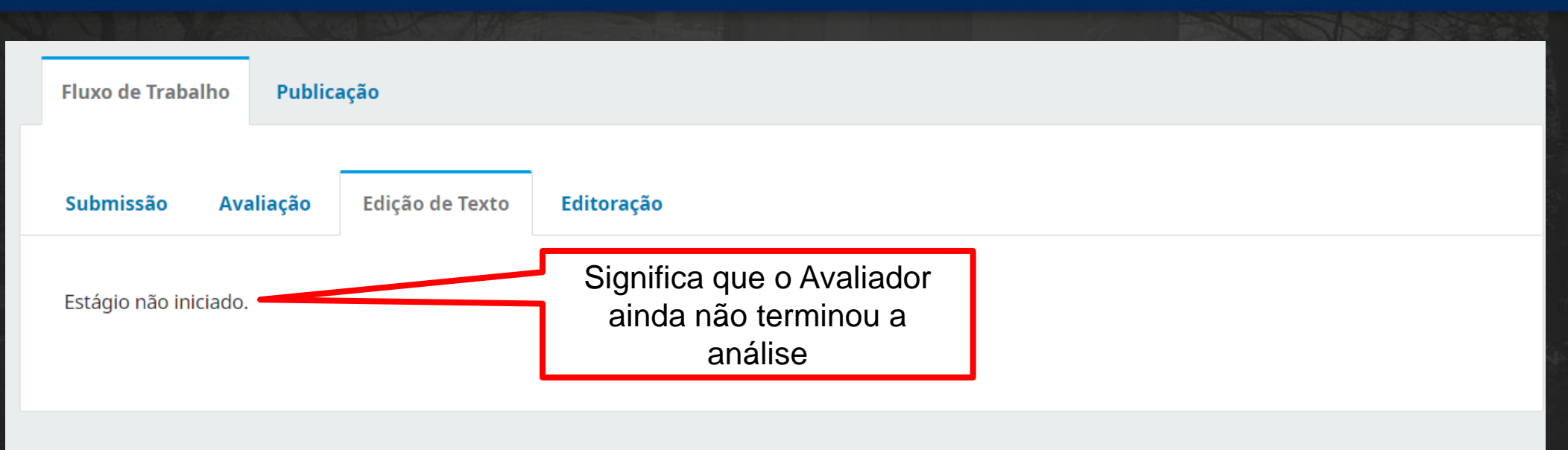

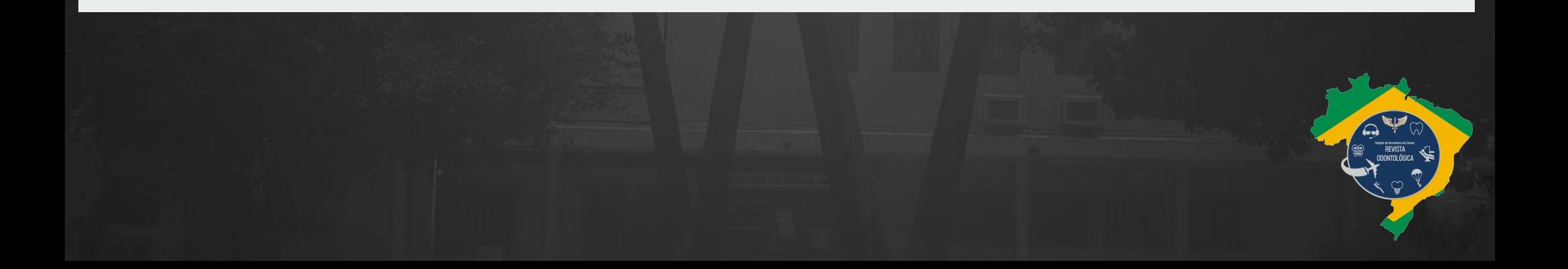

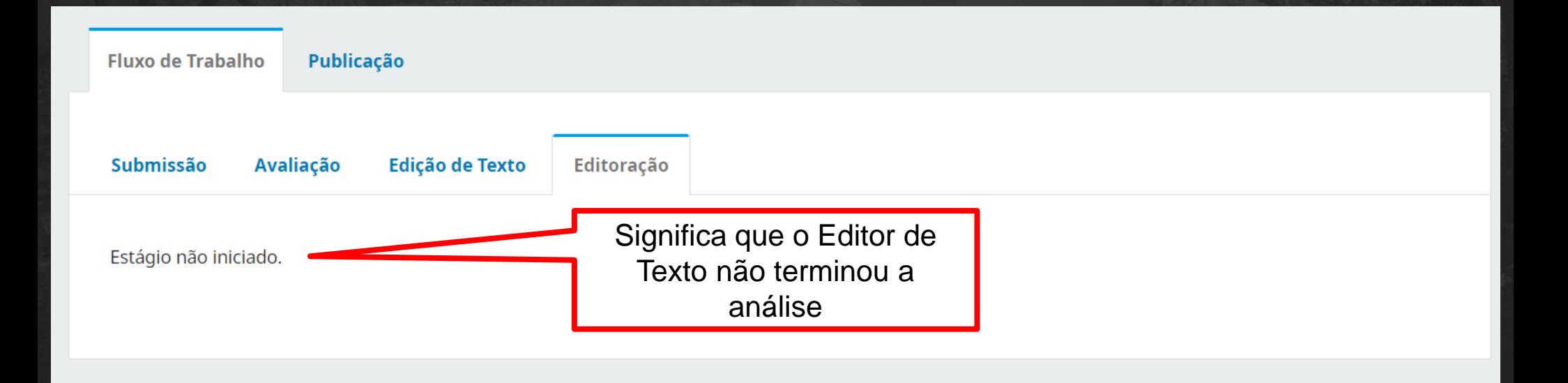

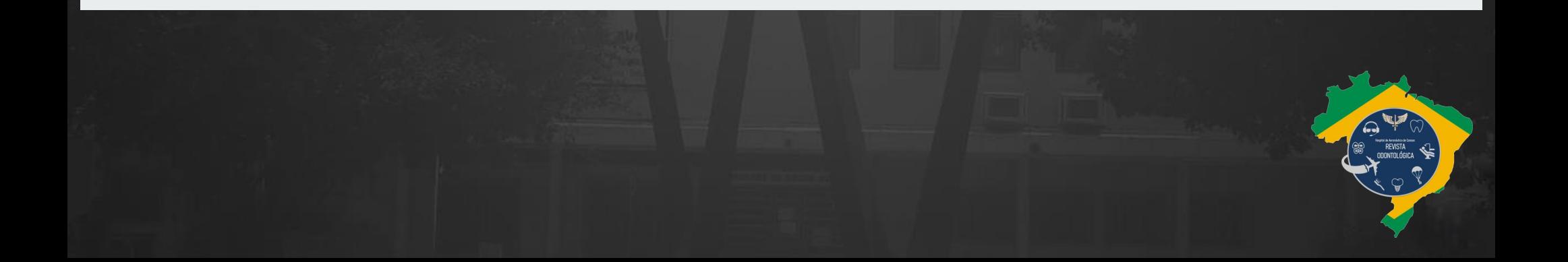

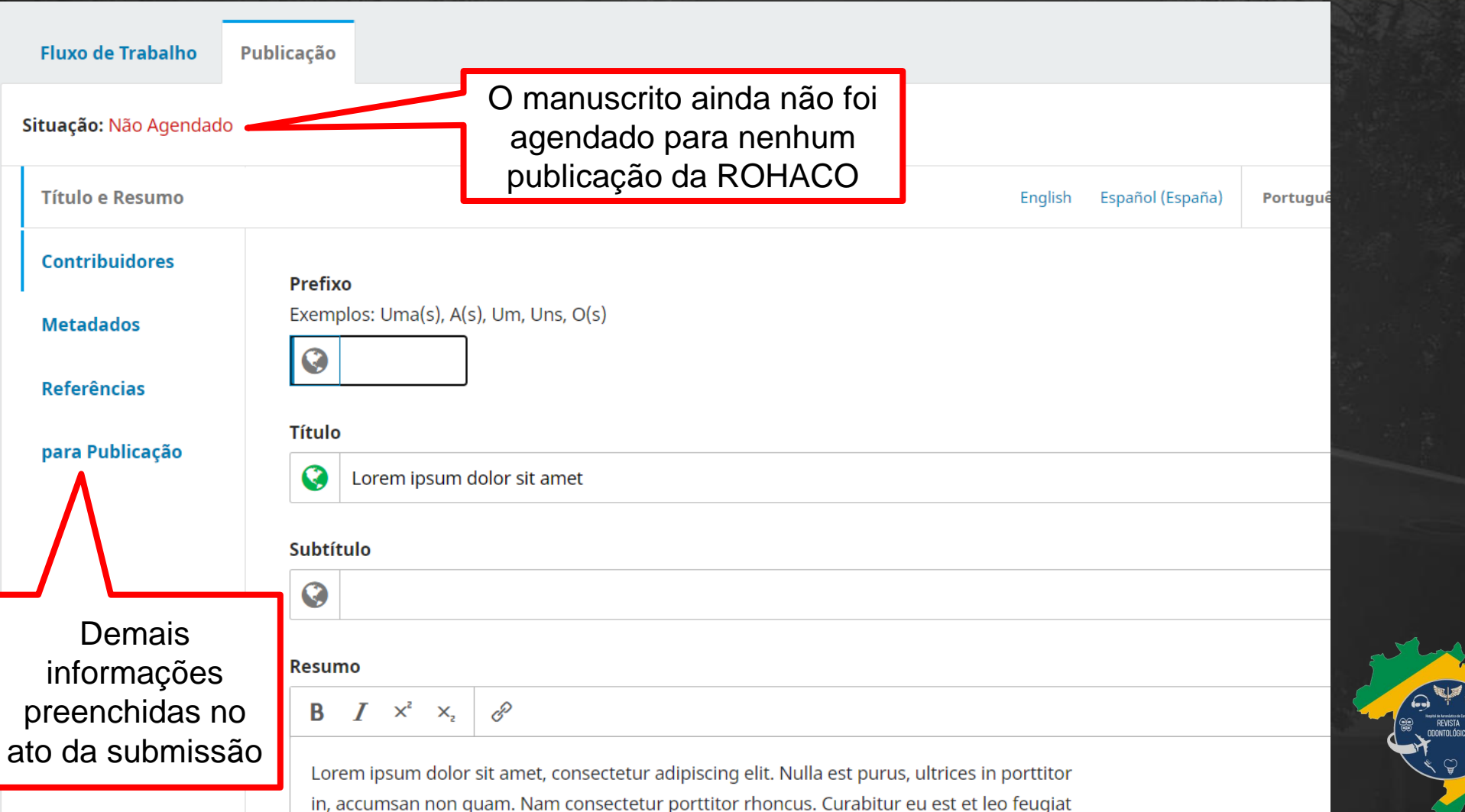

 $\hat{\mathbf{r}}$ 

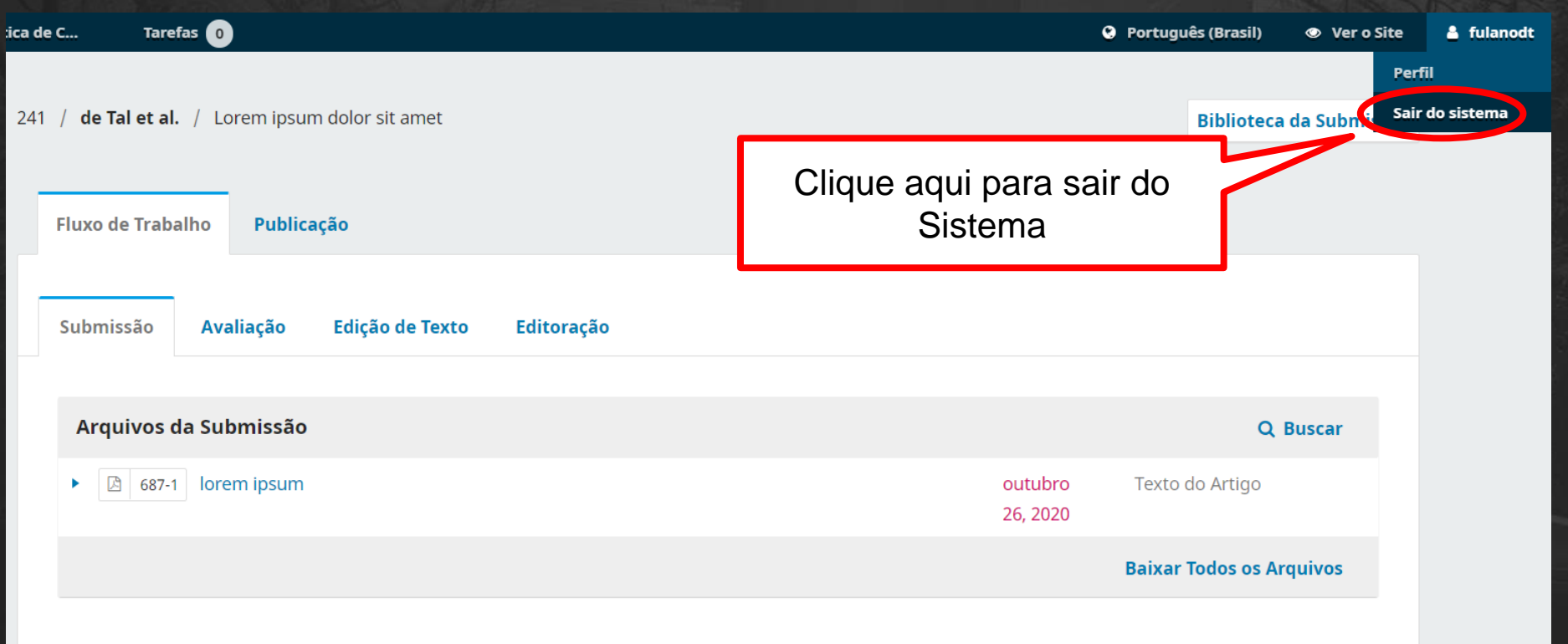

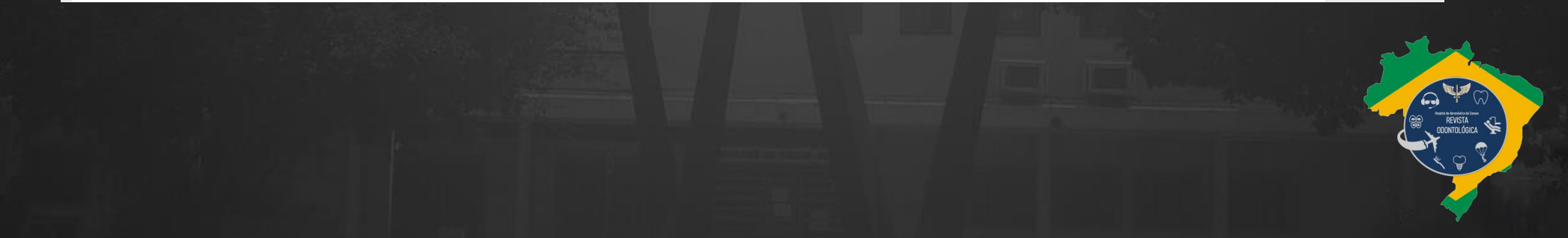

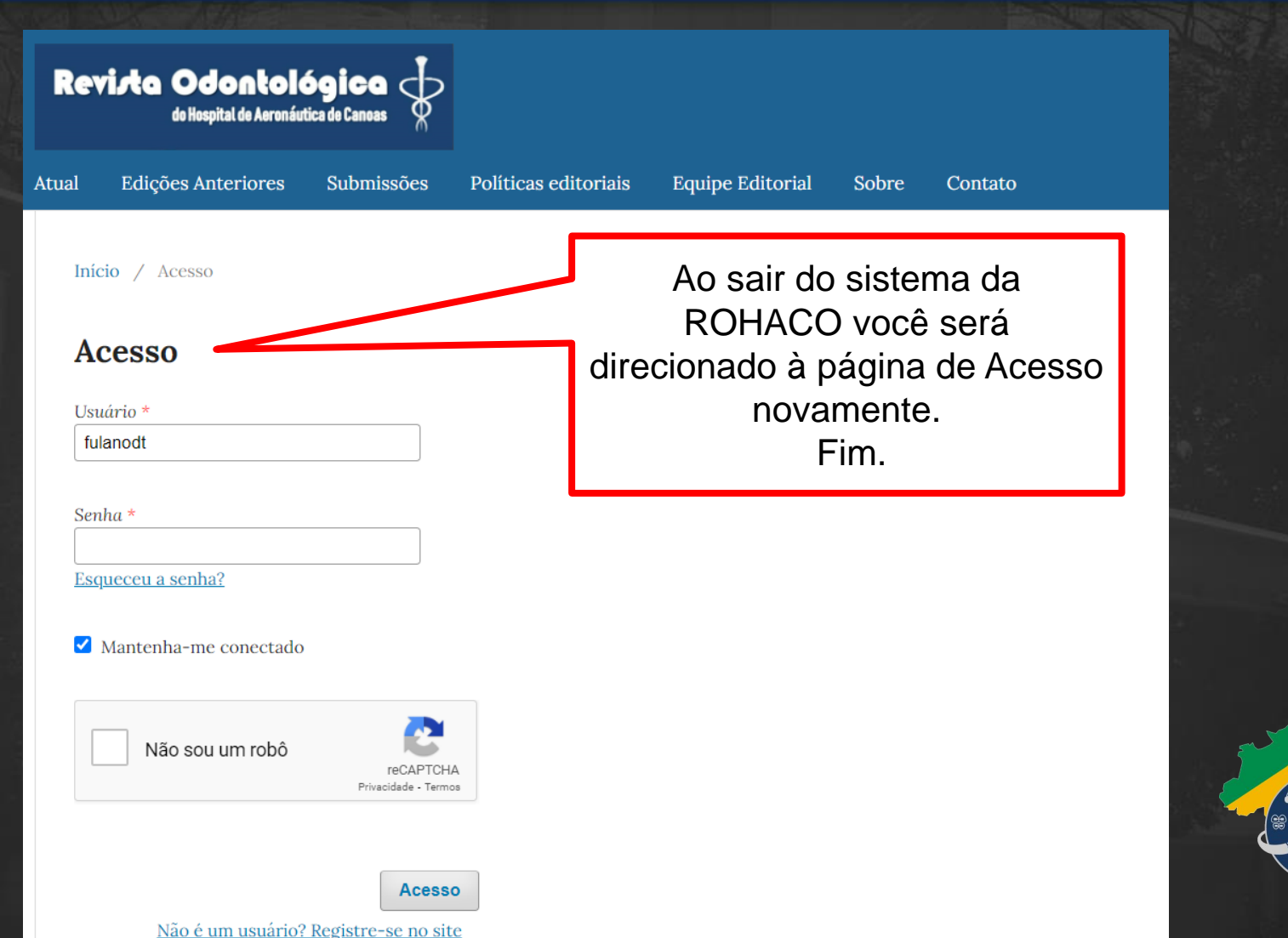

REVISTA<br>ODONTOLÓGICA

## Dúvidas e contato

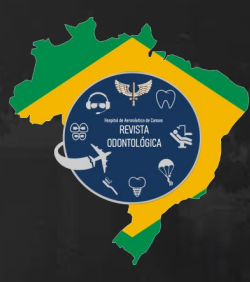

**4**

### Em caso de dúvidas:

1º Ten QOCon BIB Igor Rezende QUINTAL Grupamento de Apoio de Canoas – GAP-CO quintalirq@fab.mil.br (51) 3462-1378

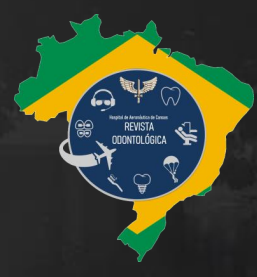

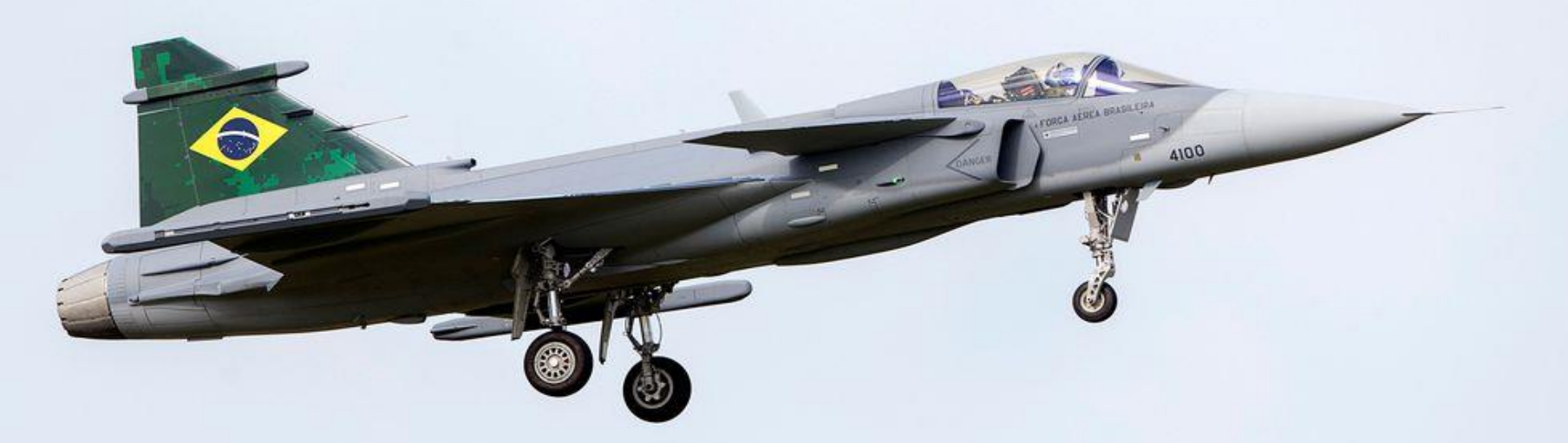

## Obrigado!

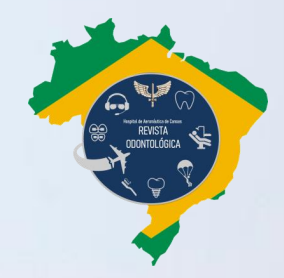